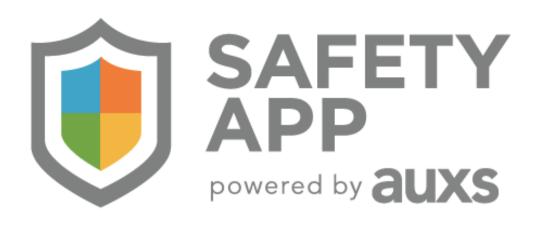

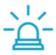

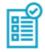

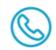

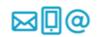

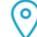

# QUICK REFERENCE GUICK REFERENCE

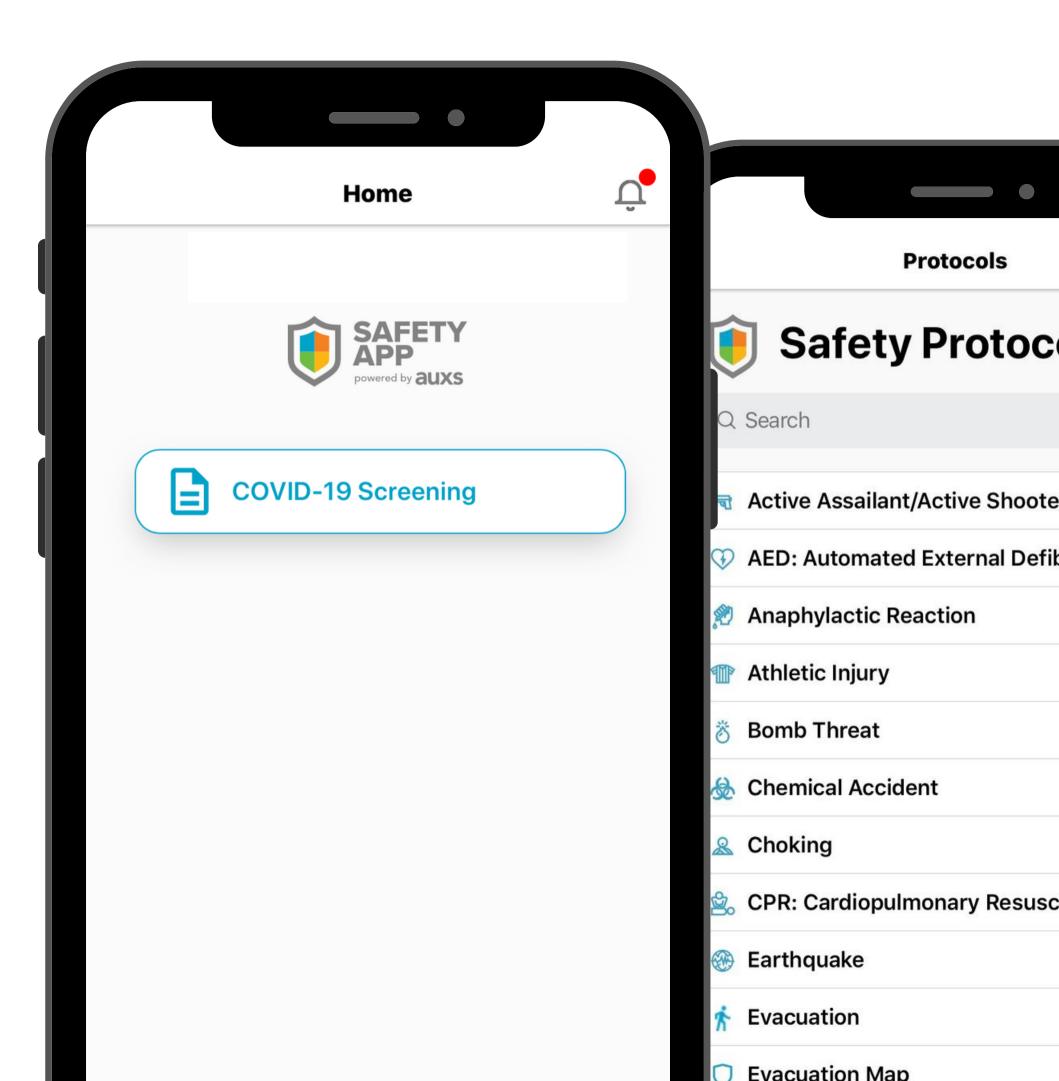

## IOS/APPLE INSTALL GUIDE 🗯

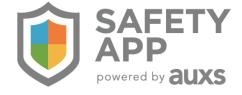

1. OPEN YOUR "WELCOME TO SAFETY APP" EMAIL AND CLICK ON THE APP STORE DOWNLOAD BUTTON.

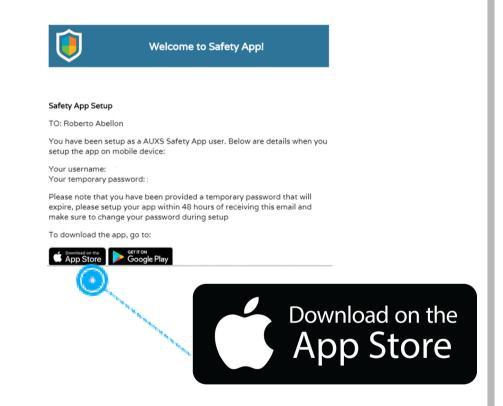

2. DOWNLOAD APP ON YOUR DEVICE.

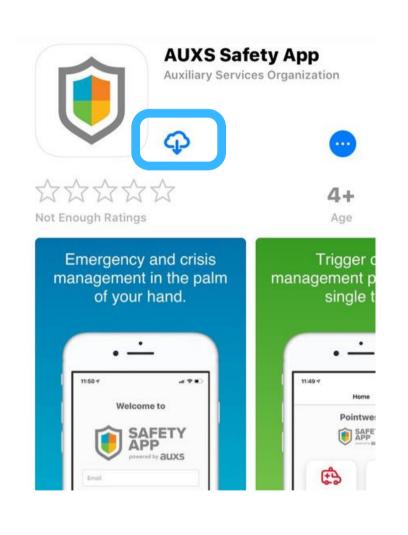

3. CLICK ALLOW SO THE APP CAN SEND YOU NOTIFICATIONS.

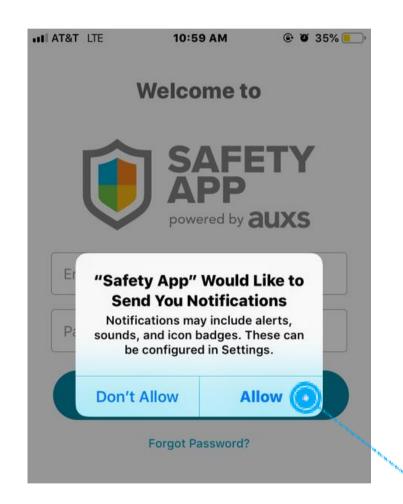

THE APP WILL WALK YOU THROUGH CHANGING YOUR PASSWORD. SEE "HOW TO CHANGE PASSWORD" PDF FOR STEP-BY-STEP INSTRUCTIONS.

# ANDROID INSTALL GUIDE

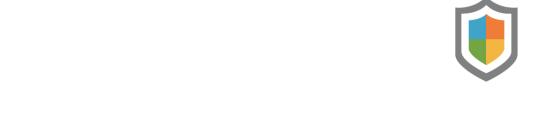

 OPEN YOUR "WELCOME TO SAFETY APP" EMAIL AND CLICK ON THE GOOGLE PLAY INSTALL BUTTON.

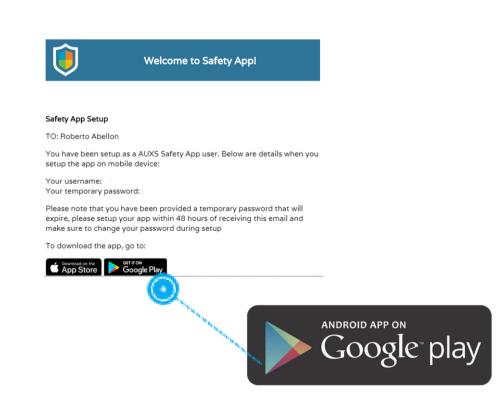

2. INSTALL APP ON YOUR DEVICE.

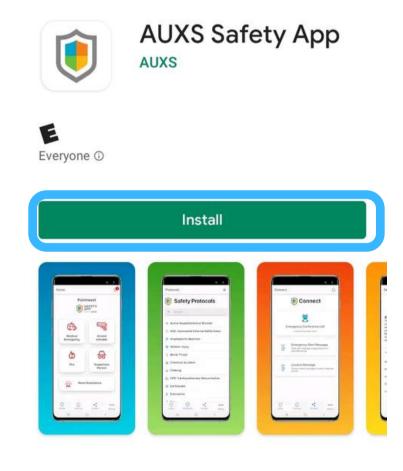

3. THE APP WILL WALK
YOU THROUGH
CHANGING YOUR
PASSWORD. SEE "HOW
TO CHANGE
PASSWORD" PDF FOR
STEP-BY-STEP
INSTRUCTIONS.

### HOW TO CHANGE PASSWORD

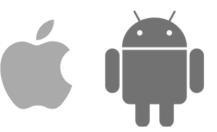

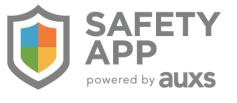

THE "WELCOME TO SAFETY APP" EMAIL CONTAINS A TEMPORARY PASSWORD LOG-IN TO THE APP USING:

- USERNAME: YOUR EMAIL
- PASSWORD: TEMPORARY PASSWORD

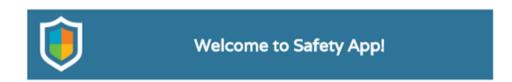

### Safety App Setup

TO: Roberto Abellon

You have been setup as a AUXS Safety App user. Below are details when you setup the app on mobile device:

Your username:

Your temporary password:

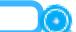

Please note that you have been provided a temporary password that will expire, please setup your app within 48 hours of receiving this email and make sure to change your password during setup

To download the app, go to:

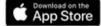

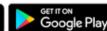

ONCE YOU HAVE SUCCESSFULLY LOGGED IN, CLICK "SEND CODE".

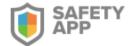

### Password reset

To protect your account, you will recieve a text messge with a verification code which can be used to reset your password.

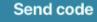

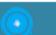

YOU WILL RECEIVE A TEXT MESSAGE INCLUDING A CONFIRMATION CODE. MANUALLY ENTER THIS RESET CODE INTO THE DESIGNATED BOX AND YOU WILL BE ALLOWED TO RESET YOUR PASSWORD

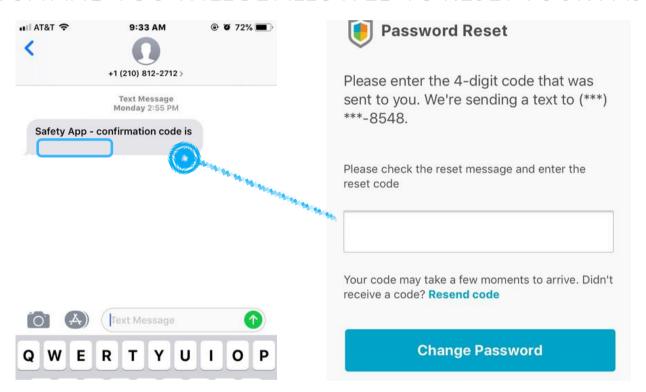

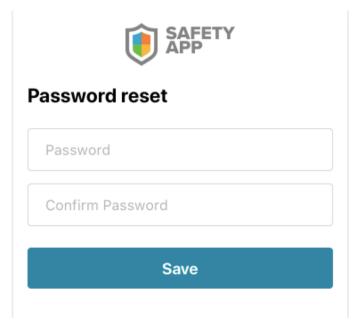

## COVID-19 SCREENING TOOL

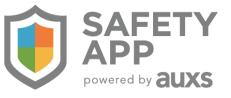

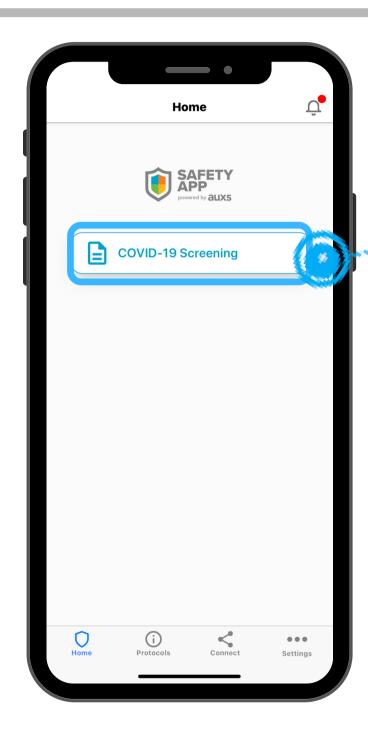

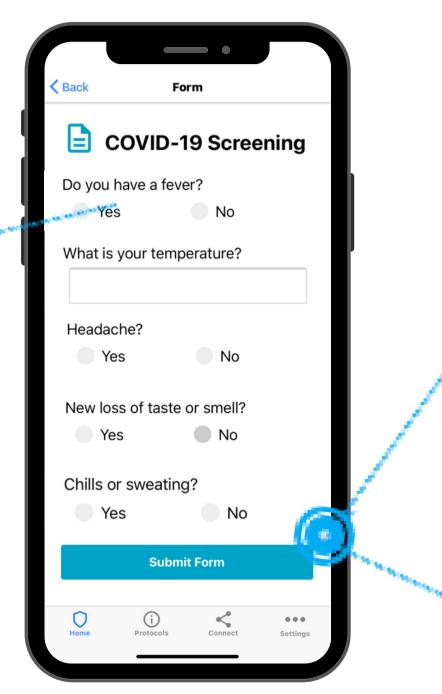

GO TO SCREENING
TOOL IN SAFETY APP
EVERY MORNING

SUBMIT COVID-19
SCREENING FORM ON
BEHALF OF YOUR STUDENT

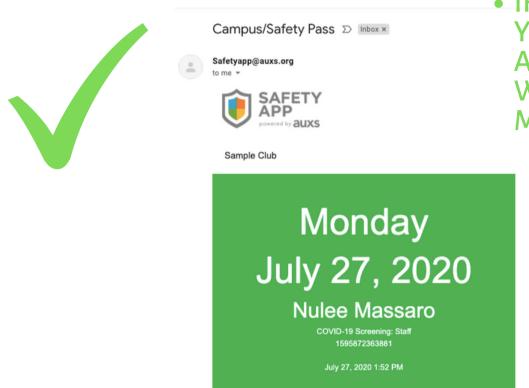

• IF STUDENT DOES NOT HAVE SYMPTOMS, YOU WILL RECEIVE AN EMAIL CONTAINING A SAFETY PASS- STUDENT WILL SHOW WHEN COMING TO CAMPUS + TEXT MESSAGE WITH CLEARED MESSAGE

Nulee Massaro,

You submitted a response on - COVID-19 Screening -

Thank you for submitting the COVID-19 Screening form. See you at school today!

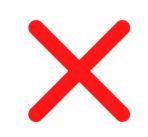

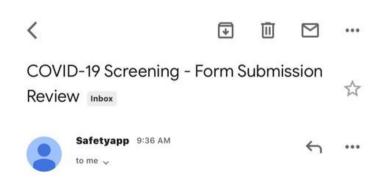

• IF STUDENT IS EXPERIENCING ANY SYMPTOMS, YOU WILL RECEIVE COMMUNICATION THEY SHOULD STAY HOME

Nulee Massaro,

Your submitted response - COVID-19 Screening - needs to be reviewed by the admin.

Please return home and follow CDC Guidelines.

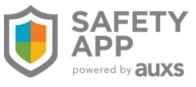

Nulee Massaro,

Your submitted form on - COVID-19 Screening - needs to be reviewed by the admin.

Please return home and follow CDC Guidelines.

DO NOT REPLY TO THIS EMAIL.

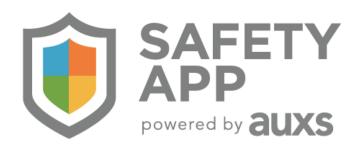

## YOUR TECHNICAL SUPPORT CONTACT

(610) 580-2300 NMASSARO@AUXS.ORG

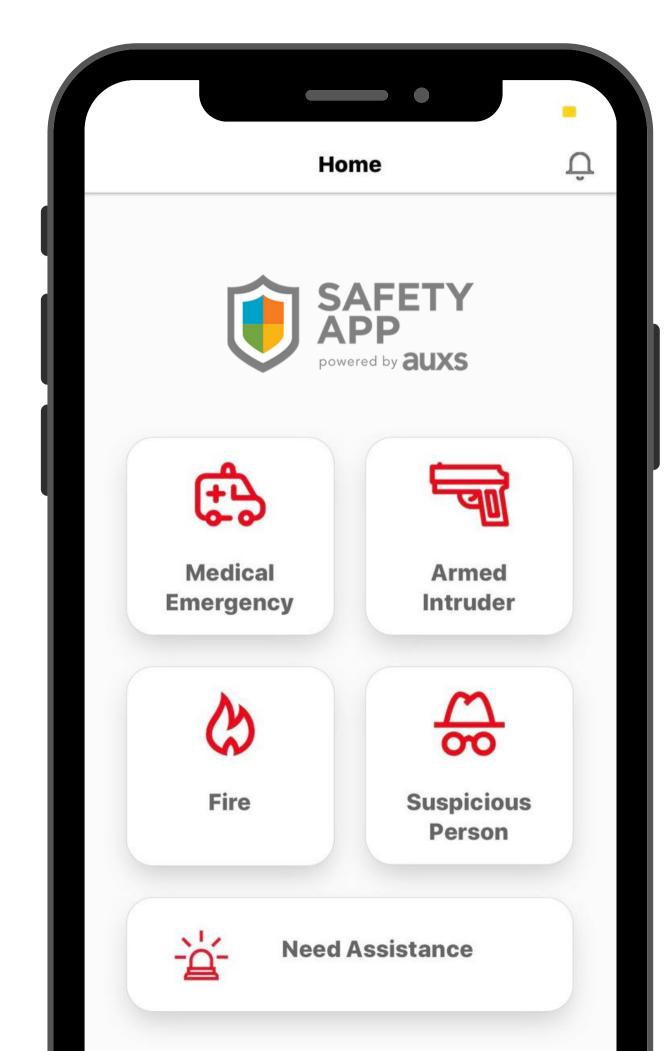